## **CInceHub** support

### Adding forms to your Squarespace website

Last Modified on Oct 13, 2022

Adding a form to your Squarespace website is quick and easy.

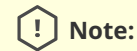

Adding custom javascript requires a **Squarespace Business** or **Commerce** plan.

Skip ahead to:

- Add a form to your [website](http://help.oncehub.com/#add-a-form-to-your-website)
	- [Create](http://help.oncehub.com/#create-the-form) the form
	- [Install](http://help.oncehub.com/#install-the-code) the code
		- In [OnceHub](http://help.oncehub.com/#in-oncehub)
		- **In [Squarespace](http://help.oncehub.com/#in-squarespace)**

### Add a form to your website

#### Create the form

- 1. Go to **Forms** on the left.
- 2. Click on the **Create form** button OR duplicate another form by clicking the three dots menu for that form and selecting **Duplicate**.

[Create](https://help.oncehub.com/help/building-a-form) the form as you prefer, either duplicated from another, from scratch, or using a template.

When you've added the interactions you want, routed them, and designed the form as you like, navigate to the **Publish** tab.

Install the code

#### **In OnceHub**

You'll grab the code you need for Squarespace.

- 1. On the **Publish** tab, select **Get the embed code**.
- 2. Copy the code.

# **CInceHub** support

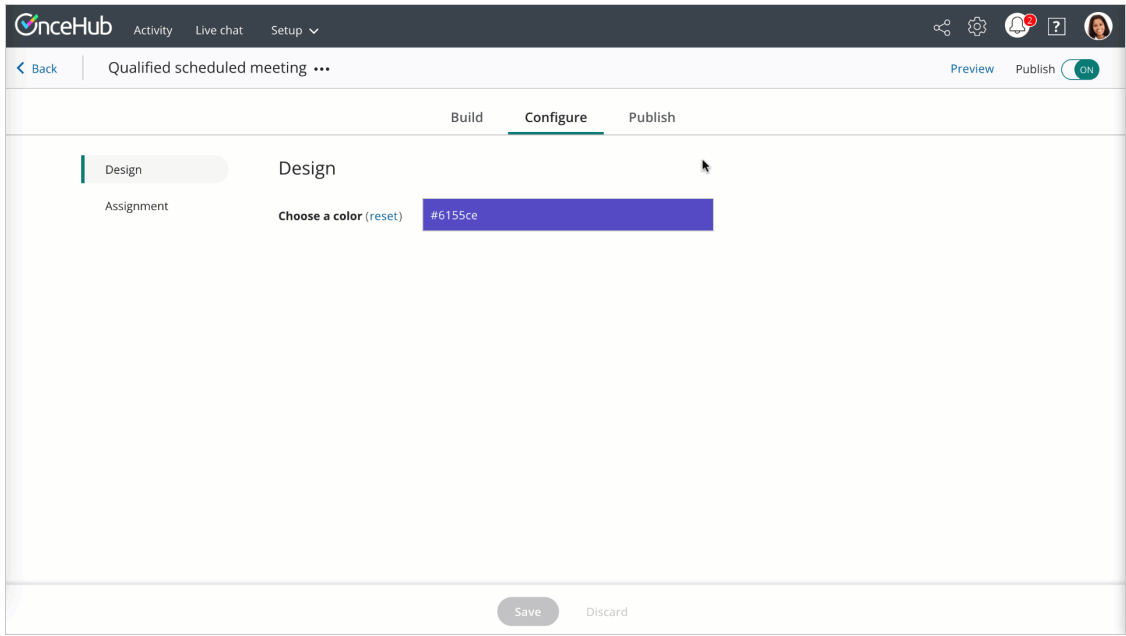

Figure 1: Copy the embed code

#### **In Squarespace**

You'll add a code [block](https://support.squarespace.com/hc/en-us/articles/206543167-Code-blocks) on your website, on each individual page where you want a form.

- 1. Edit your website.
- 2. Click to add [content](https://support.squarespace.com/hc/en-us/articles/206543757) with a block.
- 3. In the **Basic** section, select **Code**.
- 4. The selected **Mode** should be HTML.
- 5. Paste the code from OnceHub and adjust as needed.
- 6. Save your website.

That's it! Your website can now display your form in the place you added it.